《退去の手順について》

一番

1) メニューNo1の退去受付を選択します。

表示されるのは契約一覧が表示されますので、退去処理をする契約の左端を選択し、決定 ボタンをクリックします。退去受付の画面が表示されますので、退去受付日と退去予定日、 入居可能日を入力し、提案書の印刷などを行います。閉じるボタンをクリックします。 これで退去受付がされました。

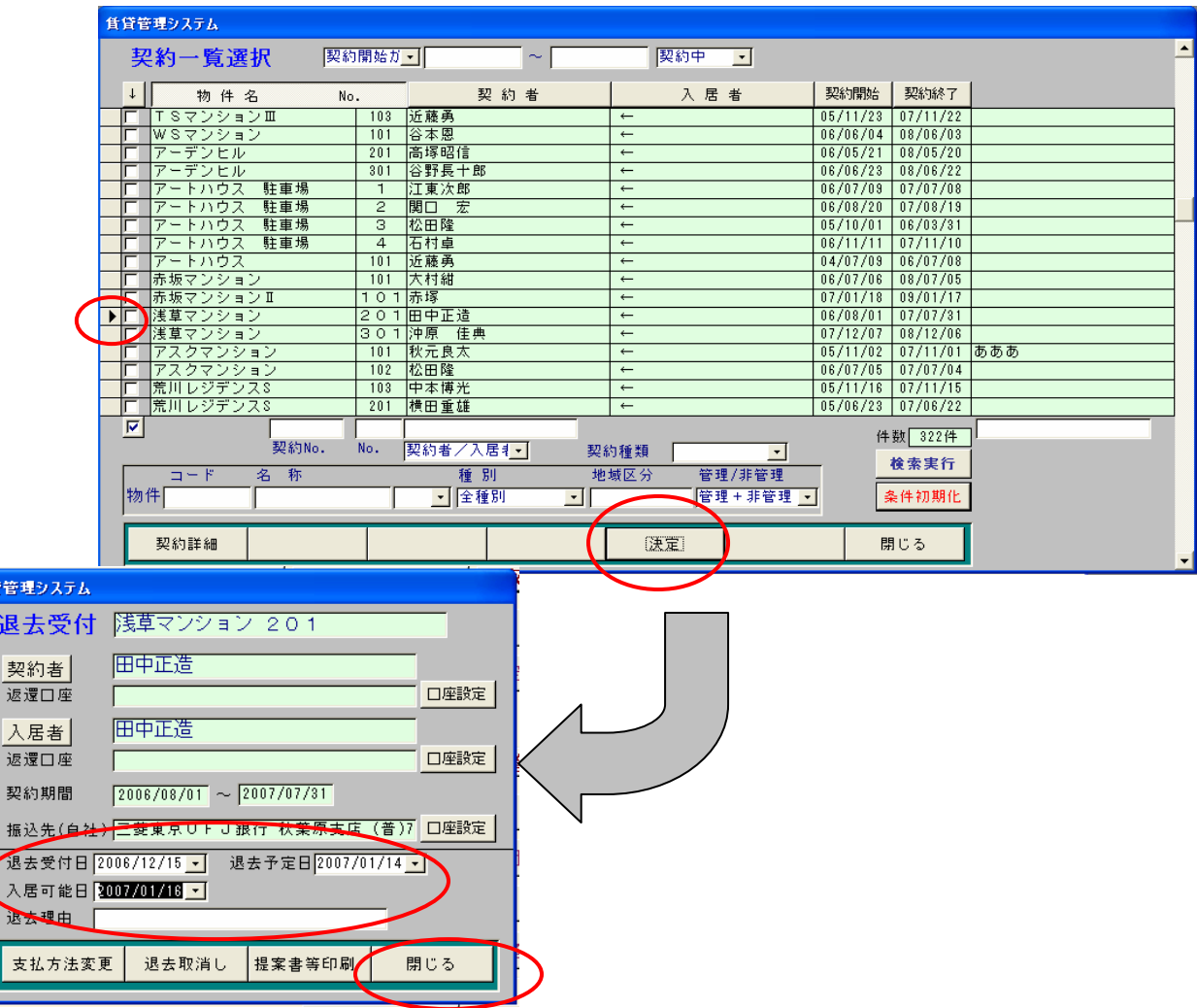

空室一覧にはこの時点で「退去予定」と表示されます。

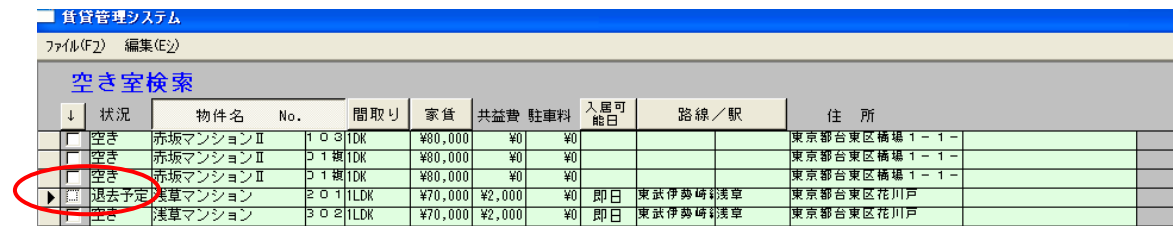

② 退去確定を選択します。退去受付された契約が表示されます。対象の契約を選択し、 請求明細を選択します。請求ディタが開かれます。対象契約の未入金の請求明細が表示さ れます。

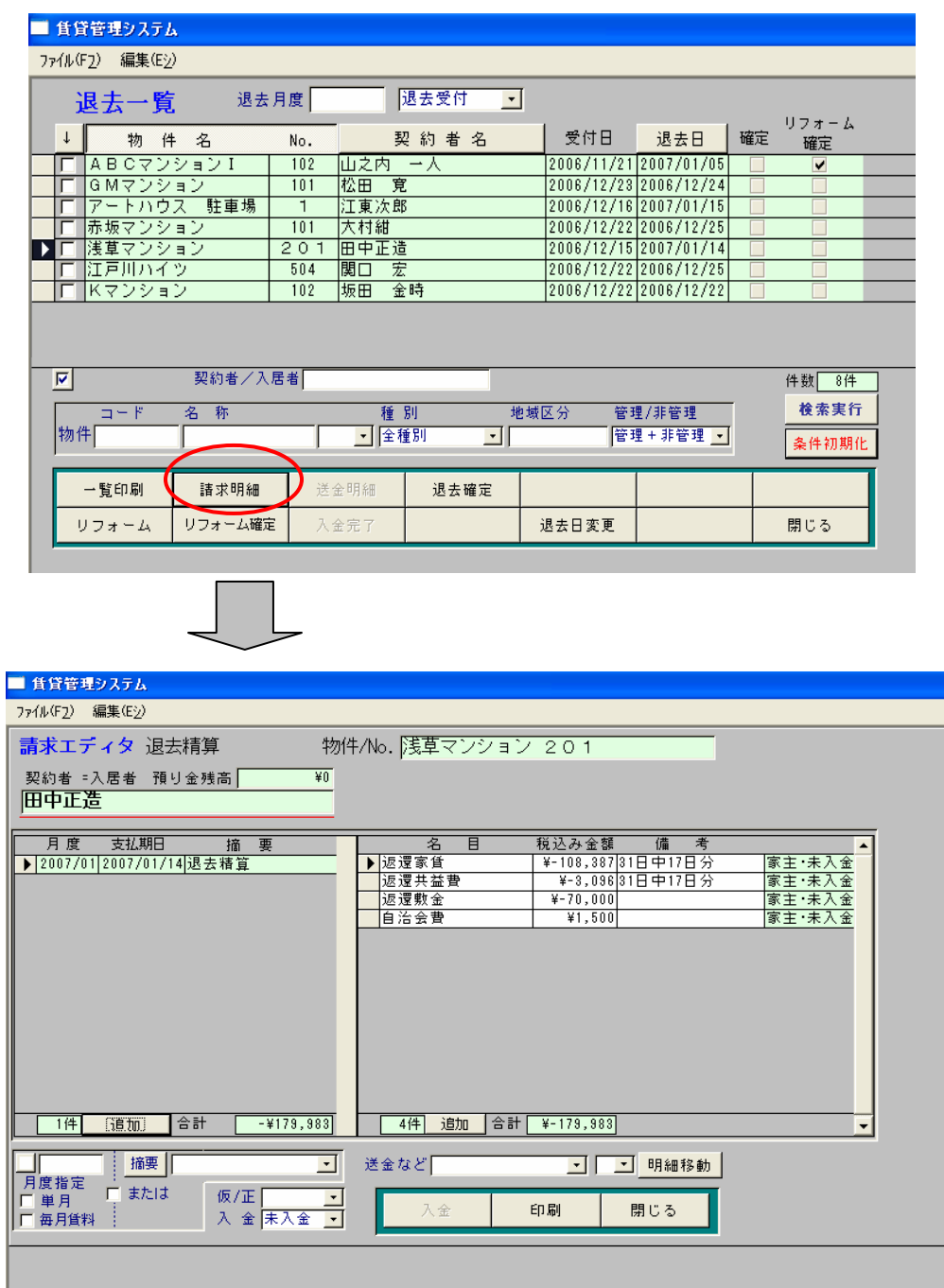

追加する項目があれば、この画面で追加することができます。

退去の取り消しを行う場合は、退去日変更から退去取り消しをクリックしてください。

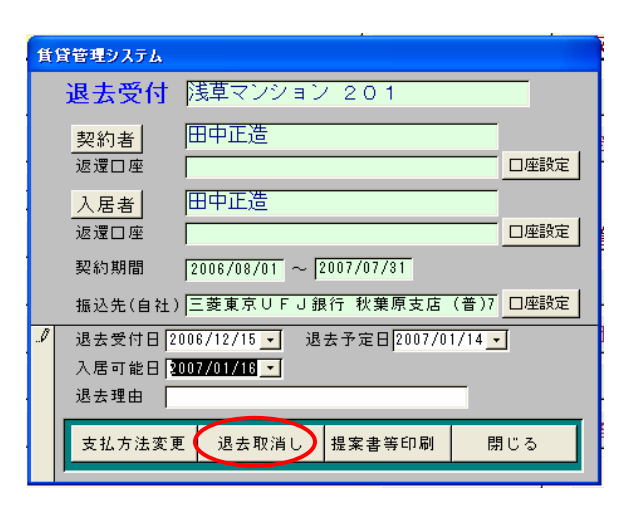

3退去の確定を行います。確定をしたら、取り消しはできません。 対象契約を選択し、退去確定をクリックします。

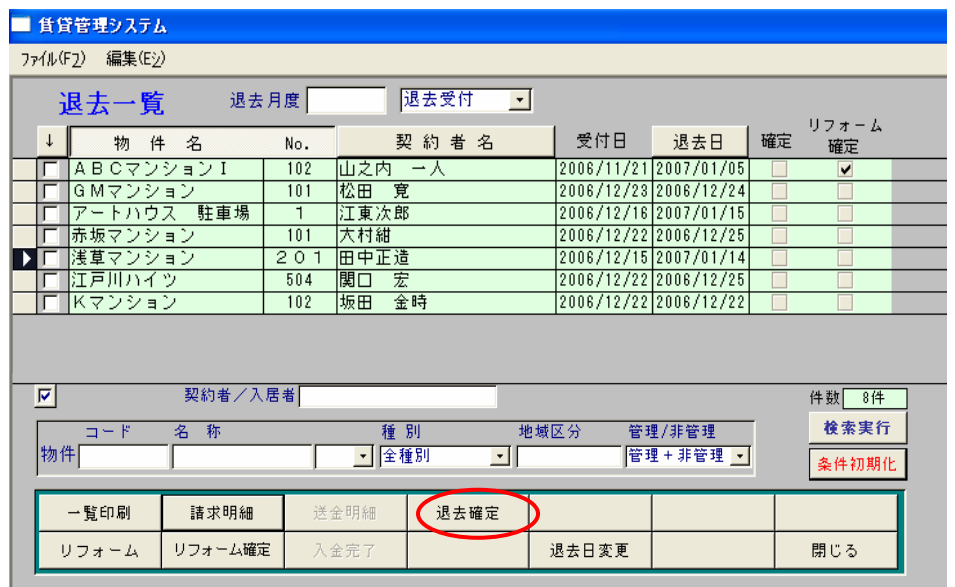

請求エディタが表示されます。請求明細をクリックしたときと同じ画面です。 請求エディタを閉じると、メッセージが表示されます。「はい」をクリックすると、「送金 方法/月度指定」の画面が表示されますので、チェックを入れて指定します。 退去一覧画面に戻ります。

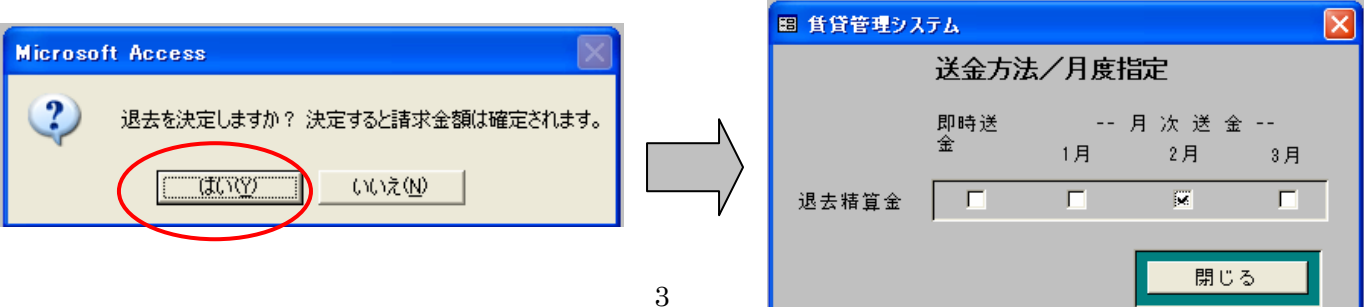

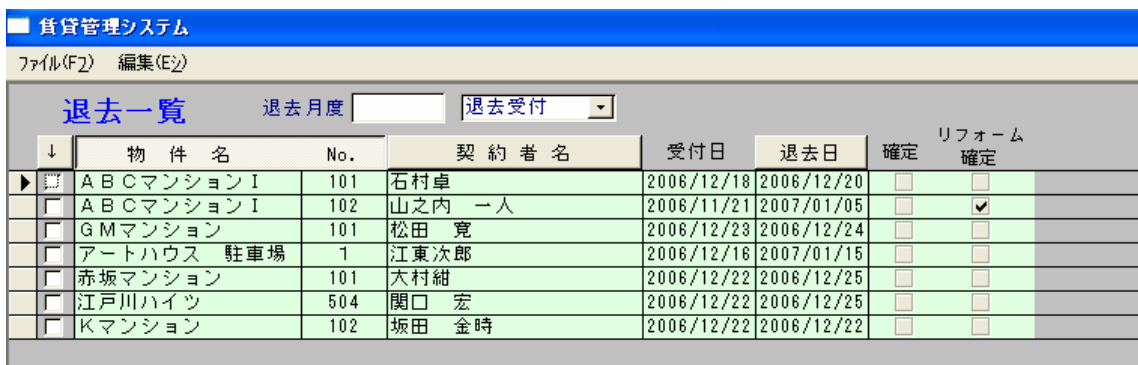

退去一覧からなくなります。

4 退去完了を選択します。退去確定された契約が表示されています。

リフォームがある場合はリフォームをク リックします。

リフォーム明細画面で工事追加を行いま す。契約者負担ならば、契約者を選択し、 業者コピーをクリックします。工事がコピ ーされますので、負担内訳を入力してくだ さい。

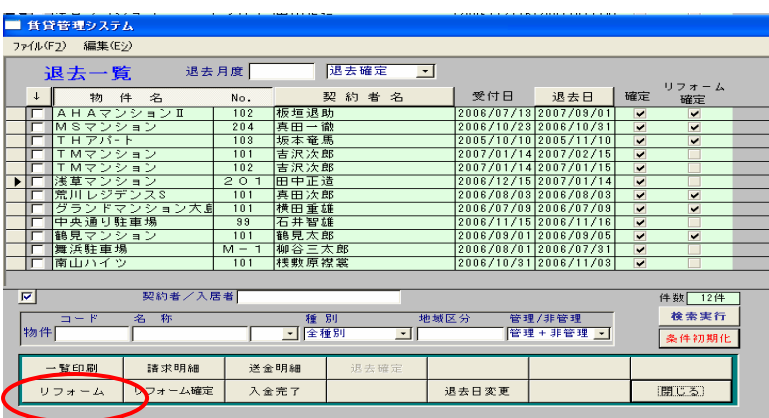

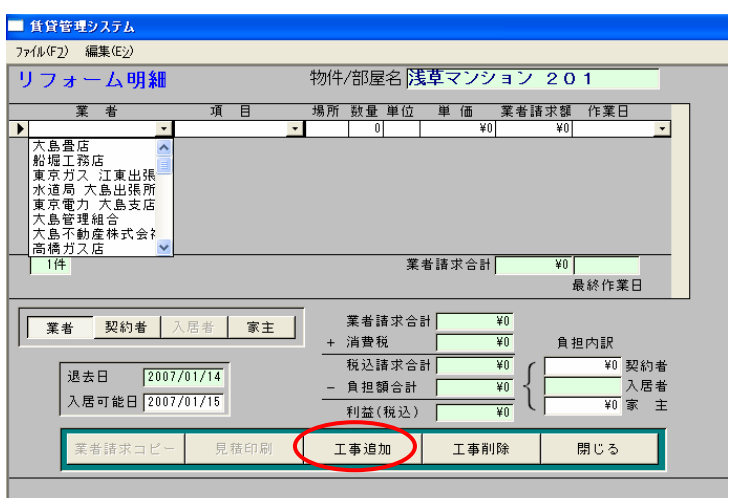

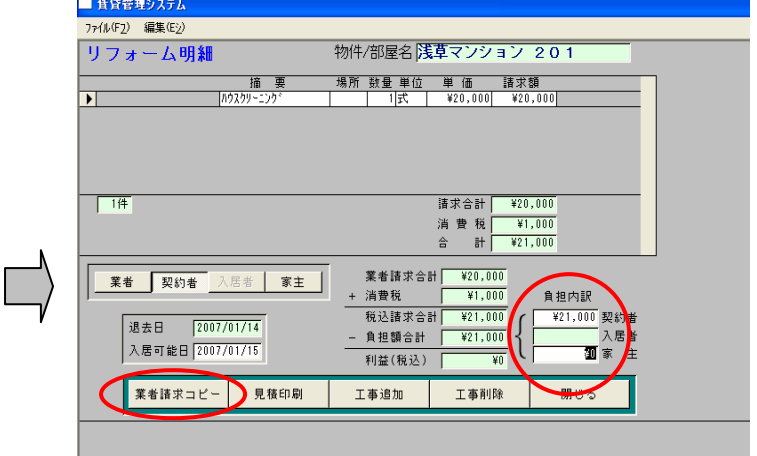

退去一覧画面に戻り、請求明細を選択すると、修理費で項目が増えています。

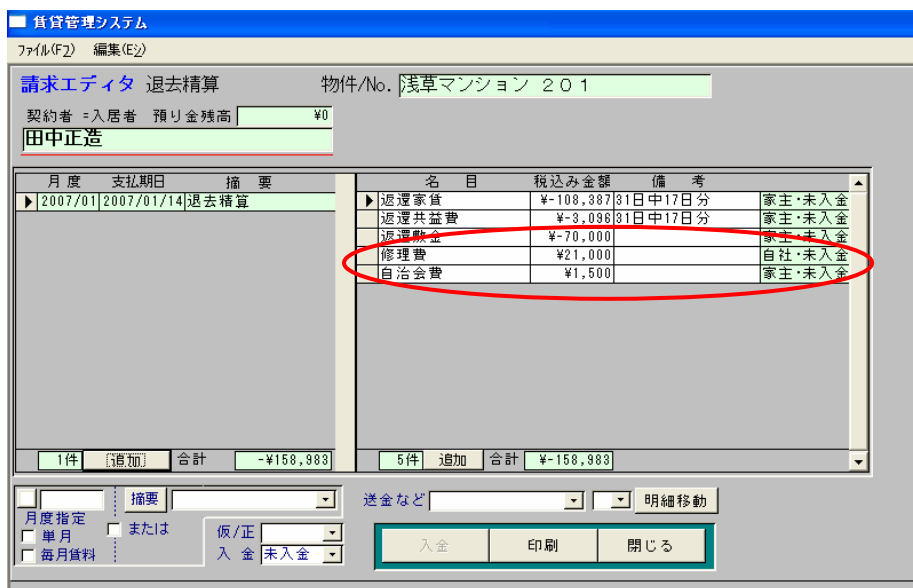

リフォームを確定すると、メッセージが表示されますので、「はい」をクリックします。

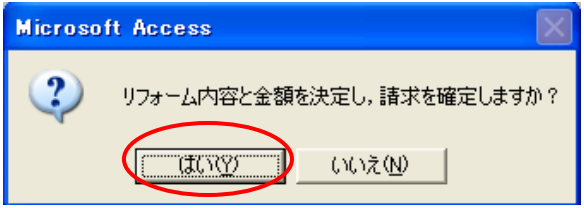

退去一覧の画面より、入金完了を選択します。入金画面が開きますので、入金処理をして 退去処理は終了となります。

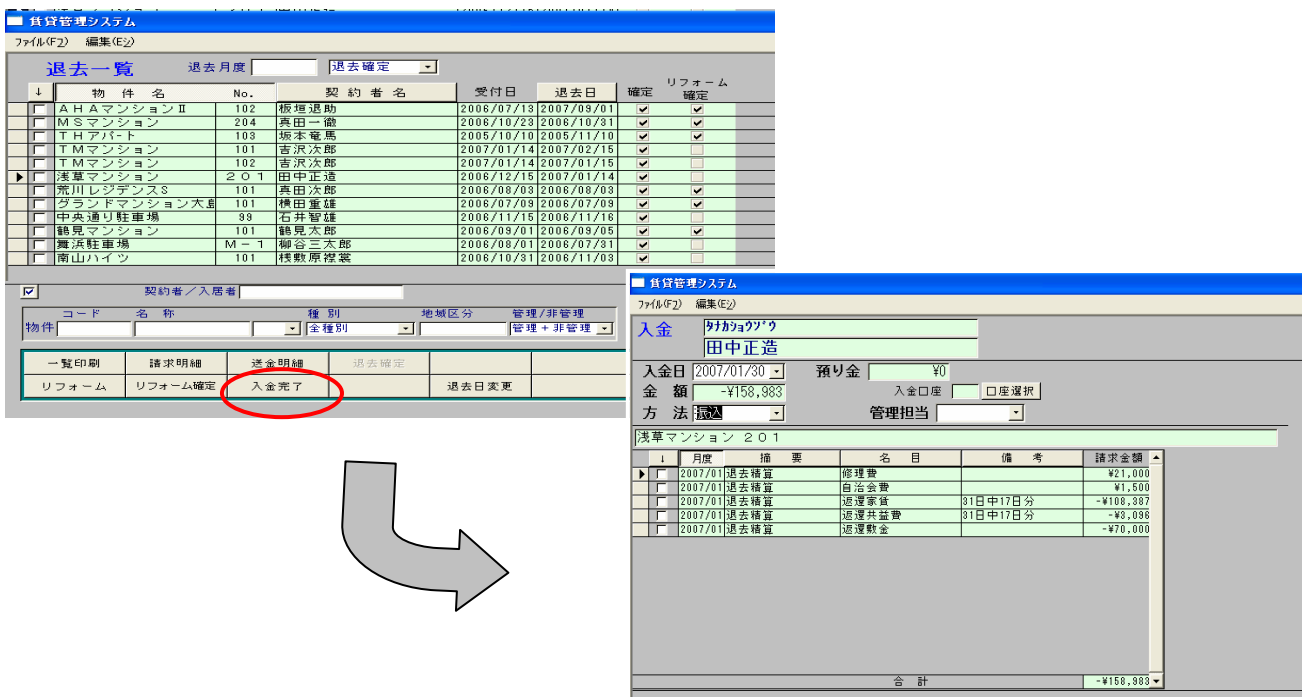